# Wisconsin Department of Revenue Electronic Real Estate Transfer Return *e*RETR

# **Wisconsin Web Access Management System**  (WAMS) User Id and password Recovery

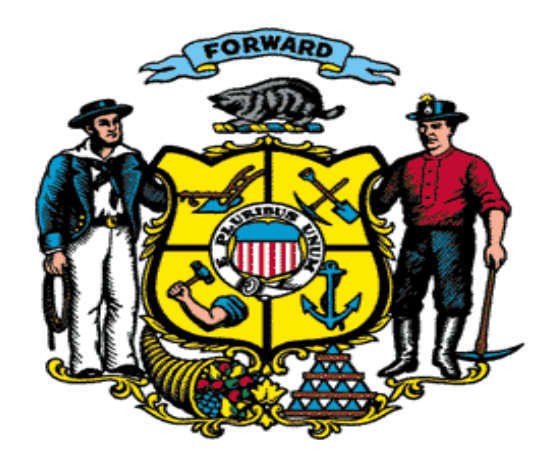

# User Id and Password Recovery **Go to Wisconsin Web Access Management System (WAMS)**

- You must have a User Id and password for access to the *e*RETR system.
- The User Id and password are obtained from the Dept. Of Administration and once obtained, you "apply" for access to the *e*RETR from Revenue. This creates a "double" security system protecting against identity theft.

# **Go to Wisconsin Web Access Management System (WAMS):**

# **<https://on.wisconsin.gov/WAMS/home>**

To create a new WAMS account (obtain a new user id and password) To up date your existing account (if you change your e-mail address, you MUST up date it) To recover your existing account (in case you forgot your user id or password)

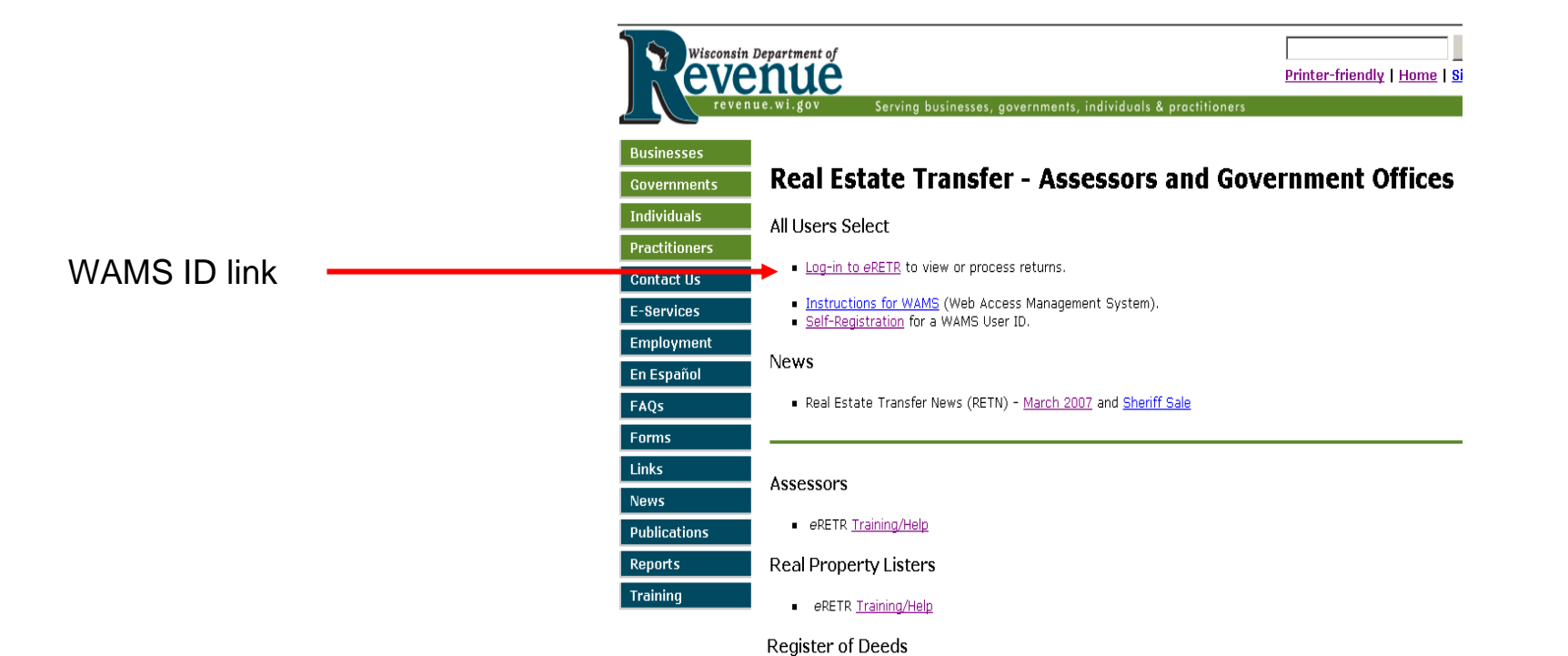

# Wisconsin Web Access Management System (WAMS) Account Recovery

https://on.wisconsin.gov/WAMS/home

Obtain initial User Id

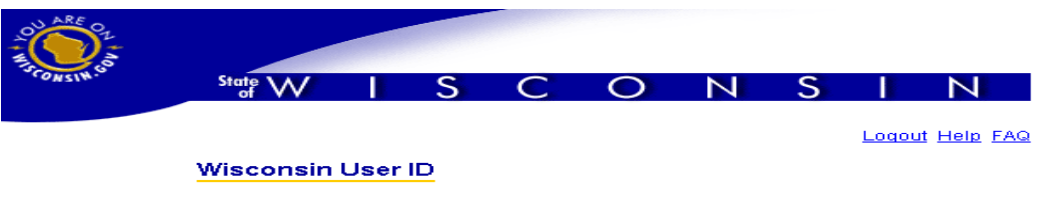

#### **Wisconsin User ID**

#### Web Access Management System (WAMS)

The State's Web Access Management System (WAMS) allows authorized individuals to access State Internet applications using the same means of identification for all State Web applications. For example, a citizen can use the same Wisconsin User ID and I password to acquire overweight trucking permits and Emergency Medical Technician certification.

When access to information or services is restricted, to protect your privacy or the privacy of others, you will be asked to provide a Wisconsin User ID and password. Your Wisconsin User ID and password verifies your identity so that we can provide you with access to your information and services and prevent access by unauthorized individuals.

Self-Registration (Request a Wisconsin User ID and Password.)

Self-Registration allows you to create your personal Wisconsin Login Account. This is your key to doing secure business with the State of Wisconsin over the Internet. This account belongs to you. It does not belong to your current employer. Note: You must provide a valid, unique e-mail address to self-register for a Wisconsin Login Account, Correspondence regarding your Wisconsin User ID, password or other information about your Wisconsin Login Account will be sent to this e-mail address.

#### **Profile Management**

Profile Management allows you to change your account information, e-mail address, password and other information.

Logout (Terminate your account session.)

Logout shuts down your current session. To access a secured application you will have to login again.

Note: If Logout takes you to the Login panel, you are already logged out of the account session and no action is needed.

Account Recovery (Forgot your Wisconsin User ID or password?)

Account Recovery is used to restore access to your account if you can not remember your password or your Wisconsin User ID.

**Note:** You must know the answer to your secret question and you must have access to the e-mail address in your account. A link provided in an e-mail is used to continue Account Recovery.

Change e-mail address, password, etc. Note if your e-mail address changes, you **MUST** change your profile.

Recovery uses your e-mail address that you currently have in your account. If you have changed e-mail address and have not up dated your account and if you can not access the old email, you will not be able to recover your user id and password. If such the case, you will need to seek help using this link:

<https://on.wisconsin/WAMS/formattedEMAIL>

#### **Recover User Id and password Following Screens are steps in Account Recovery**

Step 1 - Enter your e-mail address

#### Wisconsin User ID Account Recovery

Welcome to the Wisconsin User ID Account Recovery process. In order to recover your account, follow these five easy steps:

1) Provide either your Wisconsin User ID or the e-mail address associated with your account.

2) Follow the Web link in the e-mail.

3) Provide the exact answer to your secret question.

4) Provide a new password for your account.

5) Terminate your Account Recovery session.

When Step 4 is complete, a Successful Wisconsin User ID Account Recovery message will be displayed. This message will contain your User ID, in case that was the forgotten item. The same message will also be sent to the e-mail address associated with your account.

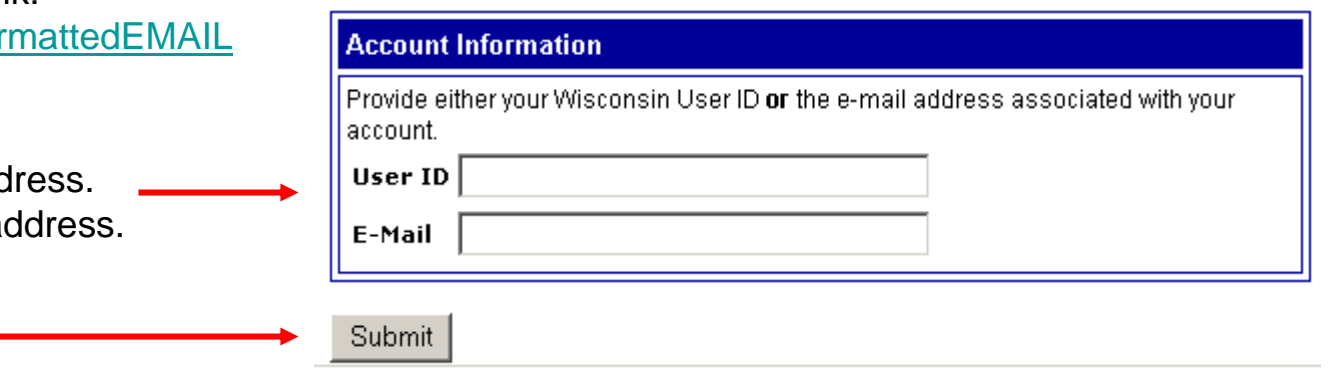

#### **IMPORTANT:**

Recovery uses your e-mail address that you currently have in your account. If you have changed e-mail address and have not up dated your account and if you can not access the old e-mail, you will not be able to recover your user id and password. If such the case, you will need to seek help using this link:

https://on.wisconsin/WAMS/for

Enter User ID OR E-mail add Preferred method is e-mail a

Click submit Make sure your e-mail is open and accepting mail

#### Instruction screen after "Submit" pressed

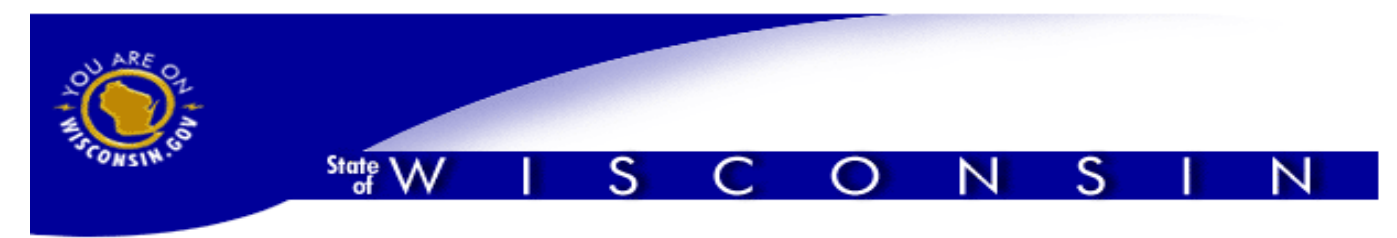

#### **Logout Help FAQ**

#### Wisconsin User ID Account Recovery

Step 1 of the Wisconsin User ID Account Recovery process is now complete. You should receive an e-mail from the State of Wisconsin very soon.

In order to recover your account, the following steps remain:

- 2) Open your e-mail and follow the Web link.
- 3) Provide the exact answer to your secret question.
- 4) Provide a new password for your account.
- 5) Terminate your Account Recovery session.

When you follow the Web link, you will be prompted to provide the answer to your secret question.

For assistance send an e-mail to Help Wisconsin Support

### **Check your e-mail for mail from [WAMS@wisconsi.gov](mailto:WAMS@wisconsi.gov)  as shown on next screen**

Step 2 - E-mail message from [WAMS@wisconsin.gov](mailto:WAMS@wisconsin.gov) Wisconsin User ID Account Recovery

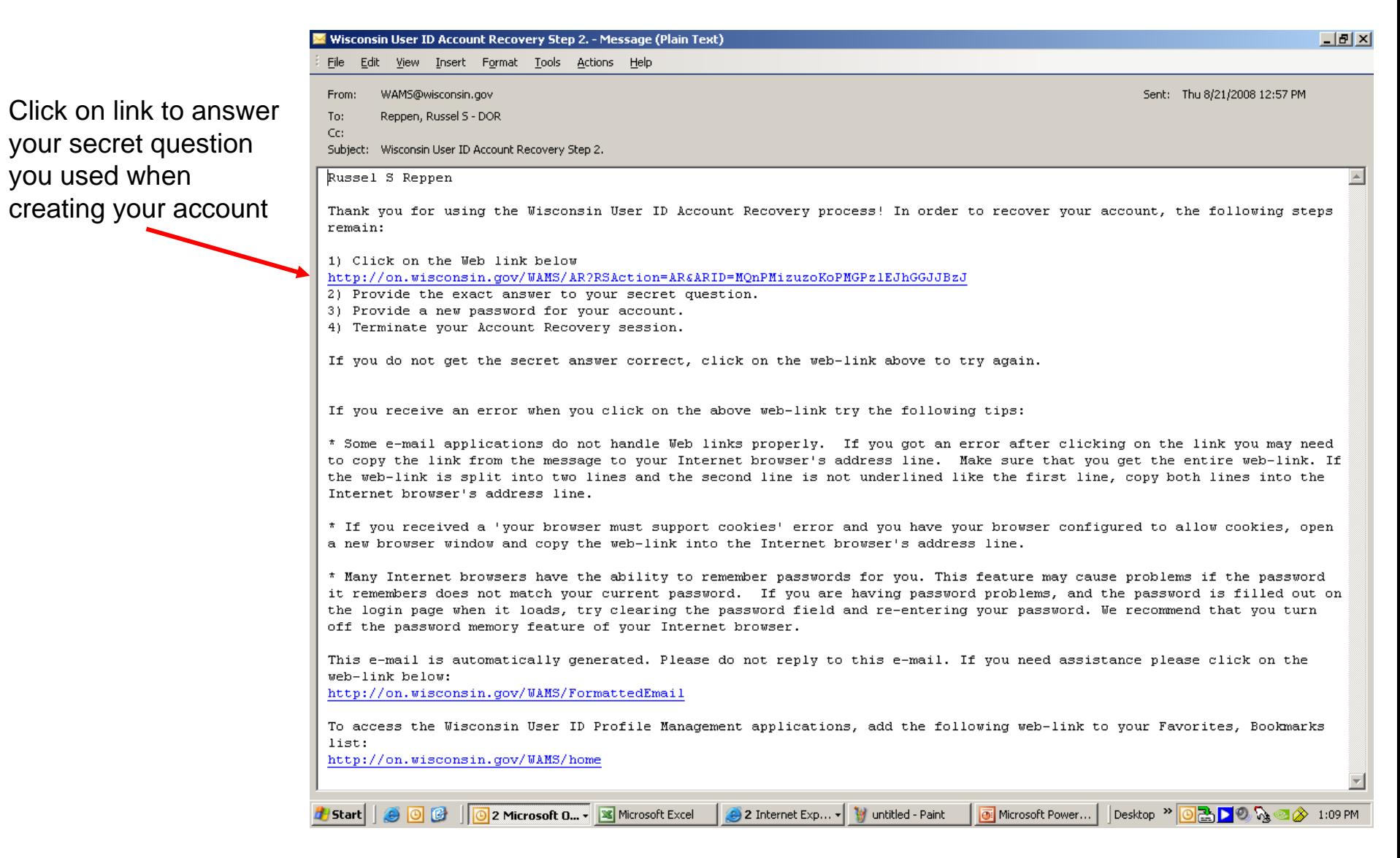

Step 3 - Enter secret question answer

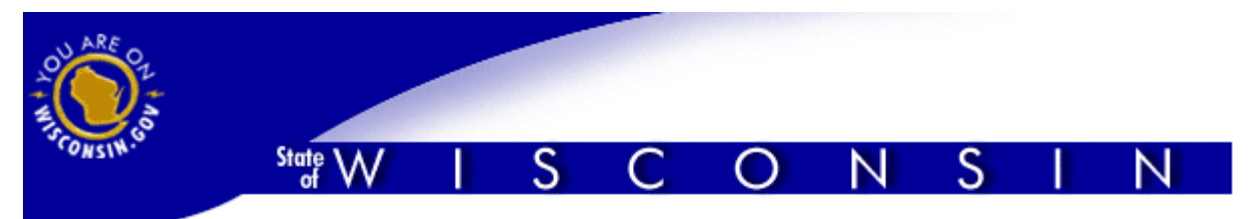

Logout Help FAQ

#### **Wisconsin User ID Account Recovery**

Step 2 of the Wisconsin User ID Account Recovery process is now complete. In order to recover your account, the following steps remain:

3) Provide the exact answer to your secret question.

4) Provide a new password for your account.

5) Terminate your Account Recovery session.

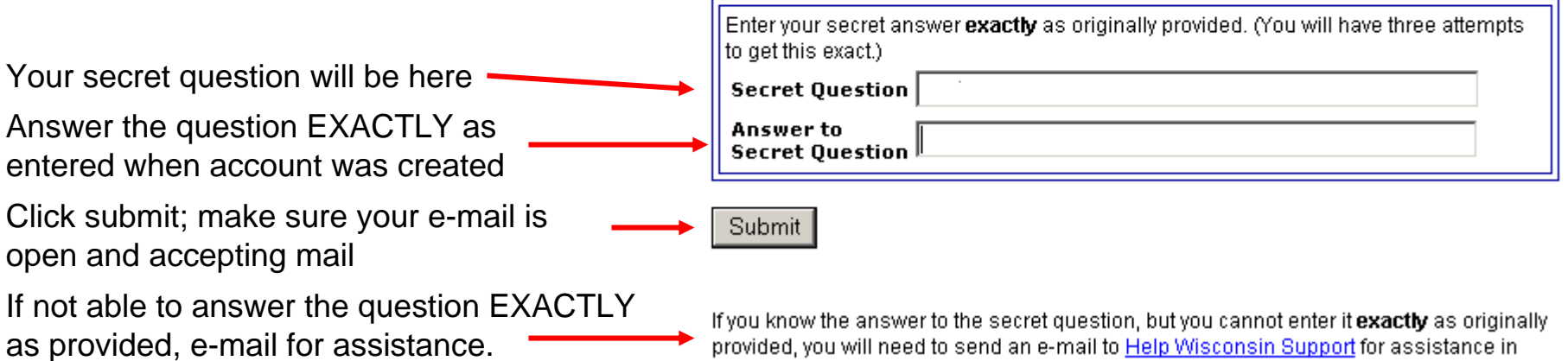

provided, you will need to send an e-mail to Help Wisconsin Support for assistance in recovering your account.

#### Step 4 - Enter new password

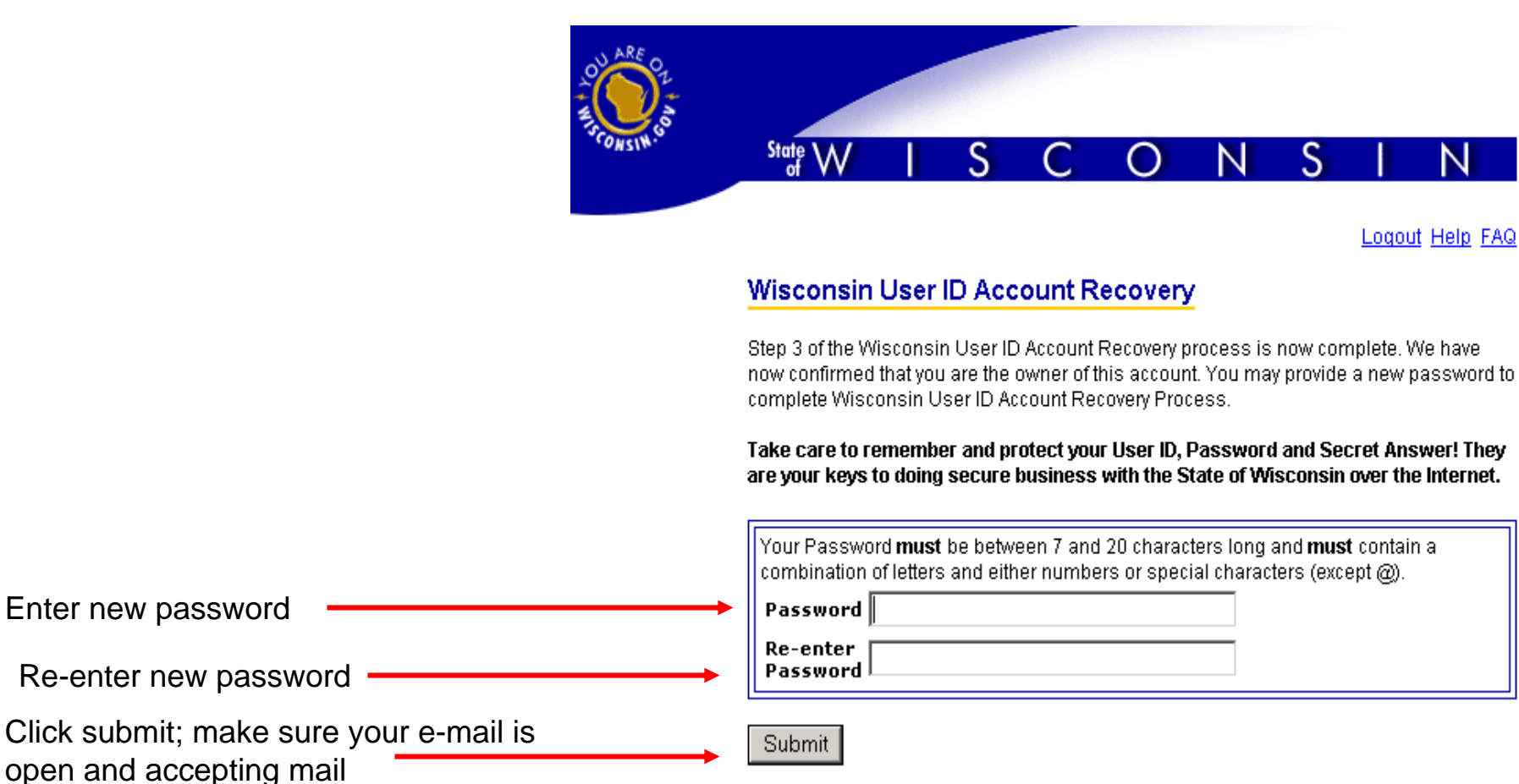

#### Success Notice E-mail message from [WAMS@wisconsin.gov](mailto:WAMS@wisconsin.gov)

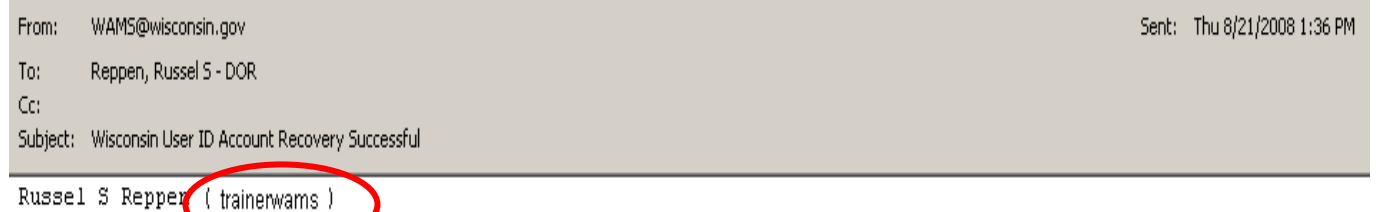

Verify your User Id

It is important to keep your profile current for Step 1 (Screen 4) as your actual User Id may not be the one you thought it was.

Write down your User Id and password and place in secured location. DO NOT TRY AND REMEMBER THEM!

Your Wisconsin User ID has been recovered successfully and your password has been changed.

Take care to remember and protect your User ID, Password and Secret Answer! They are your keys to doing secure busines: with the State of Wisconsin over the Internet.

If you have not recently used the Wisconsin User ID Account Recovery process and changed your password, please contact Help Wisconsin Support immediately by clicking on the following web-link:

#### http://on.wisconsin.gov/WAMS/FormattedEmail

This e-mail is automatically generated. Please do not reply to this e-mail. If you need assistance please click on the web-link above.

If you receive an error when you click on the above web-link try the following tip:

\* Some e-mail applications do not handle Web links properly. If you get an error after clicking on the link you may n to copy the link from the message to your Internet browser's address line. Make sure that you get the entire web-link the web-link is split into two lines and the second line is not underlined like the first line, copy both lines into t Internet browser's address line.

Step 5 - Terminate recovery session

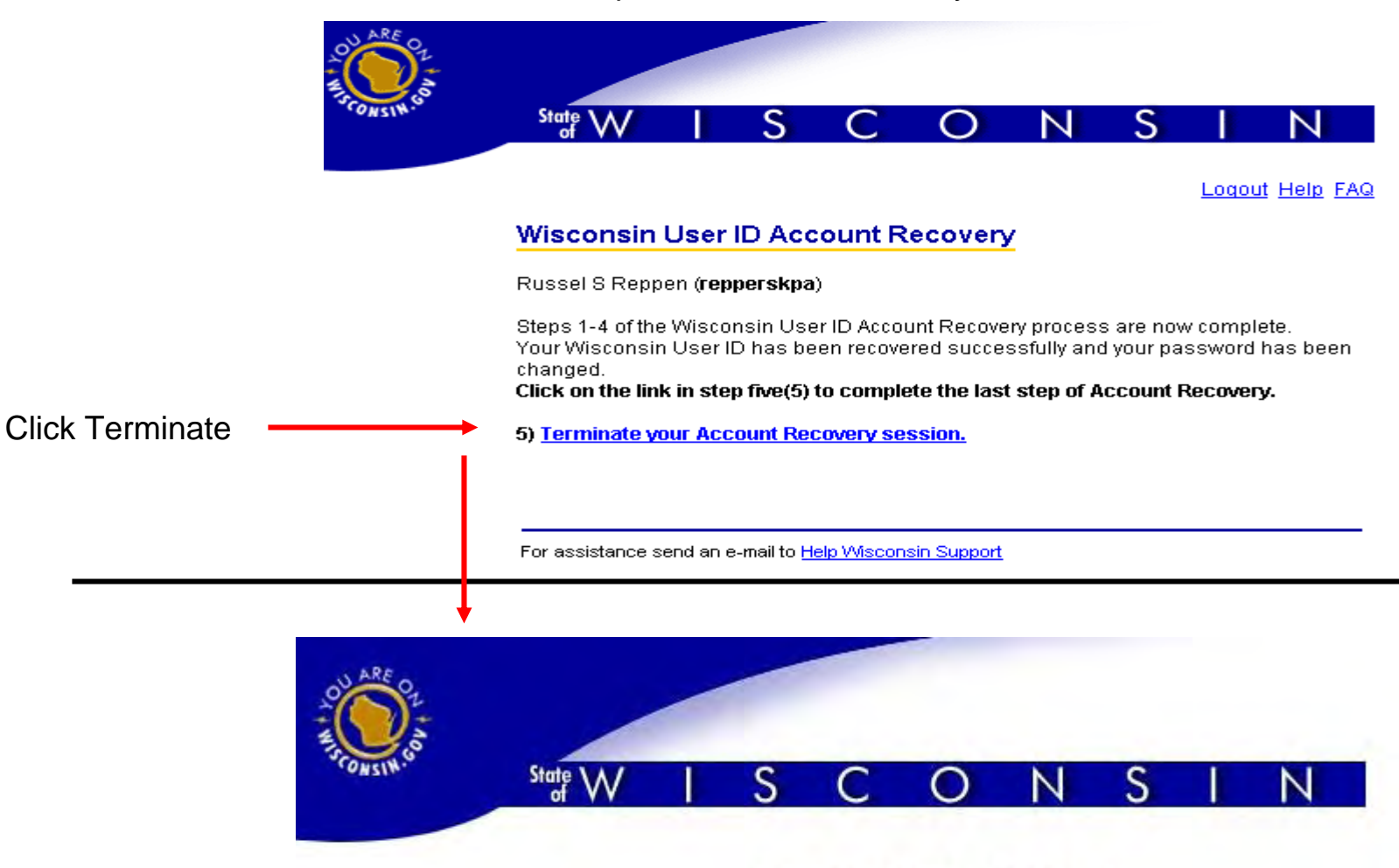

#### You Are Now Logged Out

Caution: To avoid disclosing potentially private information cached in your browser, please close your browser.

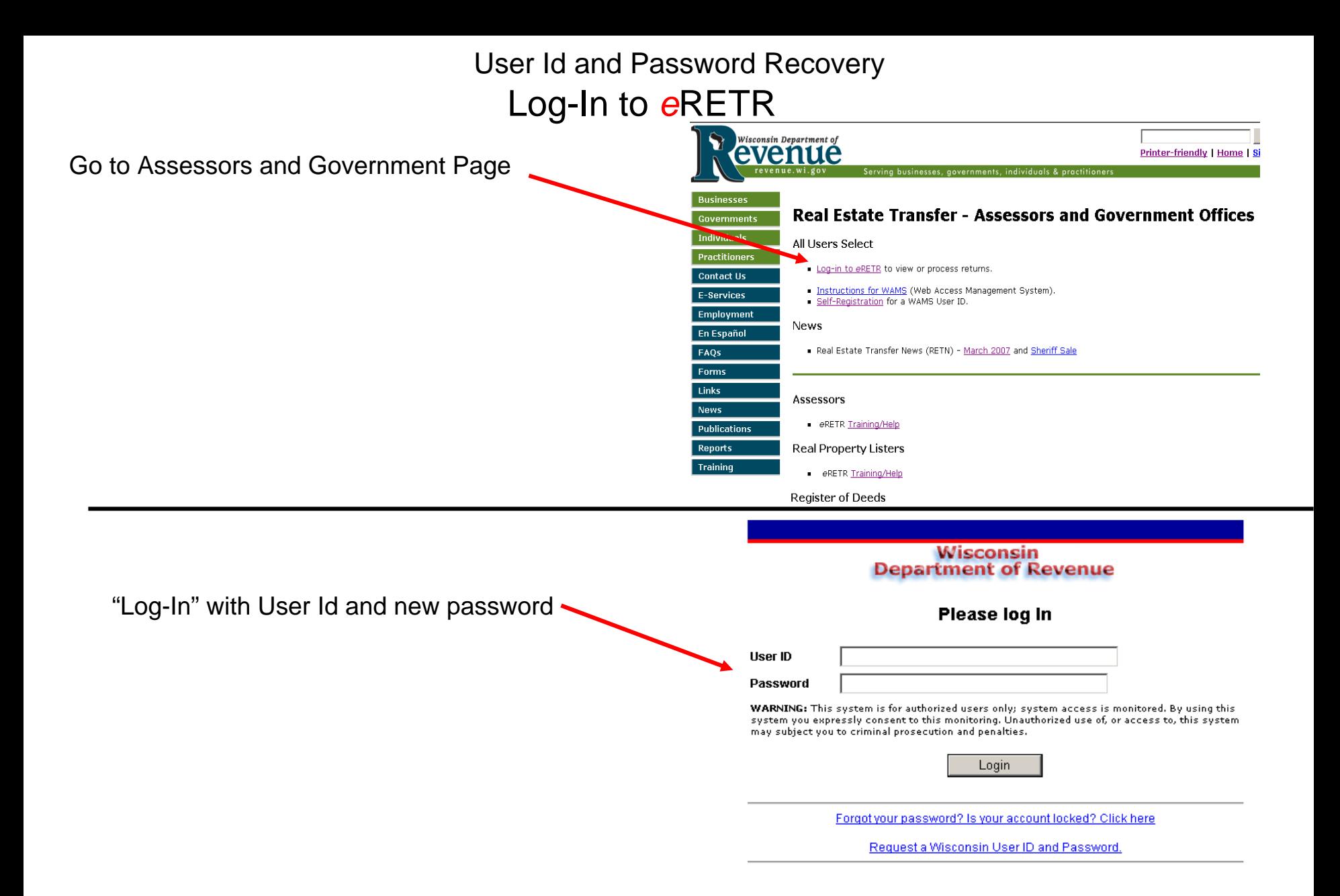